La procédure est assez simple pour activer SNMP sur un serveur Citrix Xenserver. Il fait vous connecter en SSH avec votre utilisateur 'root'. Cette procédure a été testée sur la version 8 de Xenserver

Ensuite taper la commande suivante pour activer SNMP.

[copy](https://wiki.esia-sa.com/_export/code/snmp/snmp_xenserver?codeblock=0)

chkconfig snmpd

Vous pouvez maintenant éditer le fichier de configuration

[copy](https://wiki.esia-sa.com/_export/code/snmp/snmp_xenserver?codeblock=1)

**nano** /etc/snmp/snmpd.conf

Rajouter au début dans le fichier, une ligne du type rocommunity public <ip de votre esia/unity> exemple:

[copy](https://wiki.esia-sa.com/_export/code/snmp/snmp_xenserver?codeblock=2)

rocommunity public 192.168.1.3/32

Configurer ensuite le parefeu pour autoriser le port 161. Il nous faut éditer le fichier suivant:

[copy](https://wiki.esia-sa.com/_export/code/snmp/snmp_xenserver?codeblock=3)

**nano** /etc/sysconfig/iptables

Juste avant la ligne "-A RH-Firewall-1-INPUT -j REJECT –reject-with icmp-host-prohibited" ajouter la ligne suivante, en mettant l'IP de votre Unity/serveur Esia.

[copy](https://wiki.esia-sa.com/_export/code/snmp/snmp_xenserver?codeblock=4)

 $-A$  RH-Firewall-1-INPUT  $-S < IP$  -p udp -m udp --dport 161 -j ACCEPT

Voici un exemple de fichier complet :

```
# DHCP for host internal networks (CA-6996)
-A RH-Firewall-1-INPUT -p udp -m udp --dport 67 --in-interface xenapi -j
ACCEPT
```

```
-A RH-Firewall-1-INPUT -m conntrack --ctstate ESTABLISHED,RELATED -j ACCEPT
# Linux HA hearbeat (CA-9394)
-A RH-Firewall-1-INPUT -m conntrack --ctstate NEW -m udp -p udp --dport 694
-j ACCEPT
-A RH-Firewall-1-INPUT -m conntrack --ctstate NEW -m tcp -p tcp --dport 22 -
j ACCEPT
-A RH-Firewall-1-INPUT -m conntrack --ctstate NEW -m tcp -p tcp --dport 80 -
j ACCEPT
-A RH-Firewall-1-INPUT -m conntrack --ctstate NEW -m tcp -p tcp --dport 443
-j ACCEPT
# dlm
-A RH-Firewall-1-INPUT -p tcp -m tcp --dport 21064 -j ACCEPT
-A RH-Firewall-1-INPUT -p udp -m multiport --dports 5404,5405 -j ACCEPT
-A RH-Firewall-1-INPUT -s 10.10.0.20/32 -p udp -m udp --dport 161 -j ACCEPT
-A RH-Firewall-1-INPUT -j REJECT --reject-with icmp-host-prohibited
COMMTT
```
Il ne vous reste plus qu'a redémarrer, votre pare-feu et l'agent SNMP

## [copy](https://wiki.esia-sa.com/_export/code/snmp/snmp_xenserver?codeblock=5)

service iptables restart service snmpd restart

SNMP est maintenant activé sur votre serveur Xenserver. Il sera reconnu comme un serveur Linux dans l'interface. Vous pouvez lui ajouter le pattern "default\_snmp\_linux\_server" ou "default gesa linux server via le lien suivant: [Appliquer des patterns sur vos nœuds](https://wiki.esia-sa.com/intro/ajout_pattern)

From: <https://wiki.esia-sa.com/>- **Esia Wiki**

Permanent link: **[https://wiki.esia-sa.com/snmp/snmp\\_xenserver](https://wiki.esia-sa.com/snmp/snmp_xenserver)**

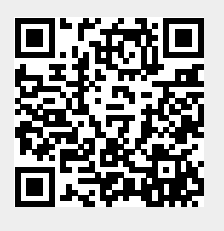

Last update: **2023/03/03 14:16**